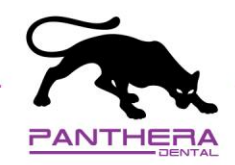

## exocad – Connecter exocad avec Panthera Dental

1. Sous l'onglet **My contacts**, cliquez sur **ADD CONTACT**. Envoyez la demande [à STL@pantheradental.com.](mailto:STL@pantheradental.com) Une invitation sera envoyée à Panthera Dental.

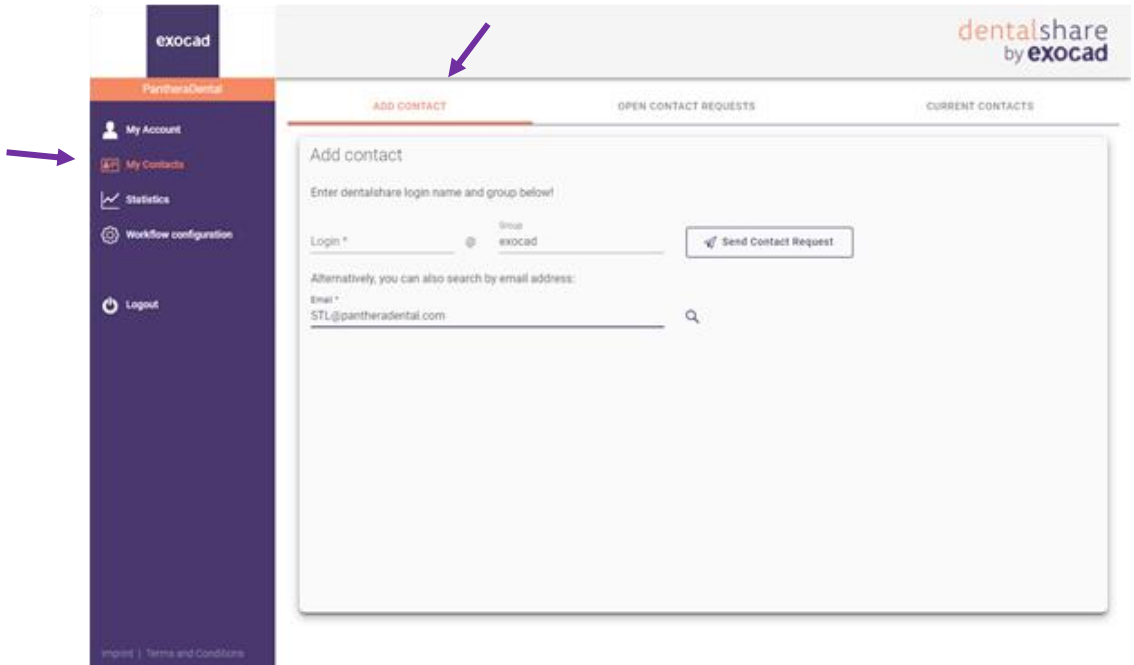

- 2. Une fois que Panthera Dental aura accepté votre invitation, vous recevrez un message de confirmation par courriel.
- 3. Assurez-vous de voir Panthera Dental dans l'onglet **CURRENT CONTACTS**.

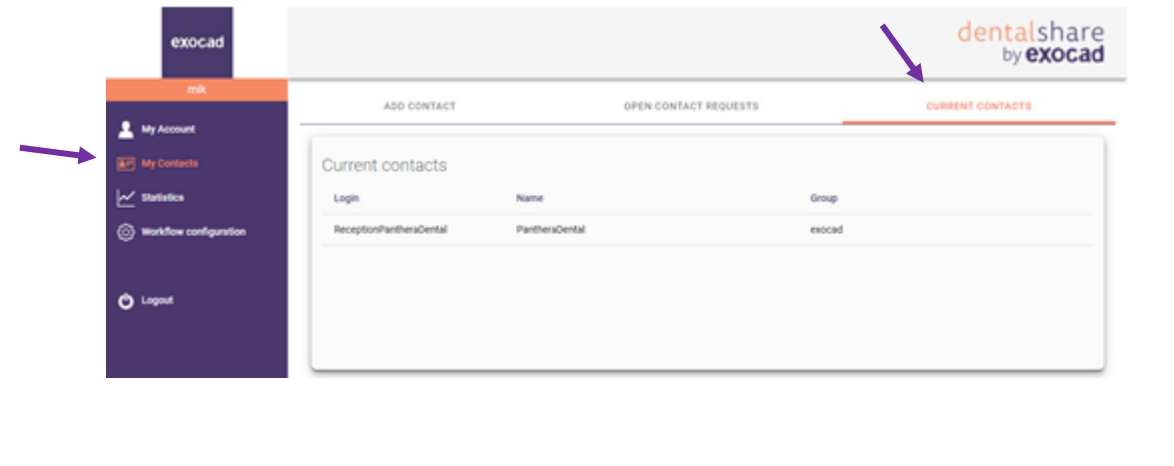

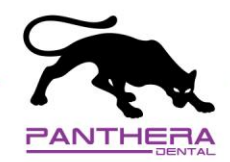

## exocad – Comment envoyer votre cas à Panthera Dental

- Job definition **Actions** Scan Design Manufacture 28 18 Model Creator A dentalshare 28 ■ Bar pillar<br>■ Bar segment Copy 48 38 Print
- 1. Une fois votre cas créé, cliquez sur *dentalshare*.

2. Dans la section de gauche, cliquez sur *Production*.

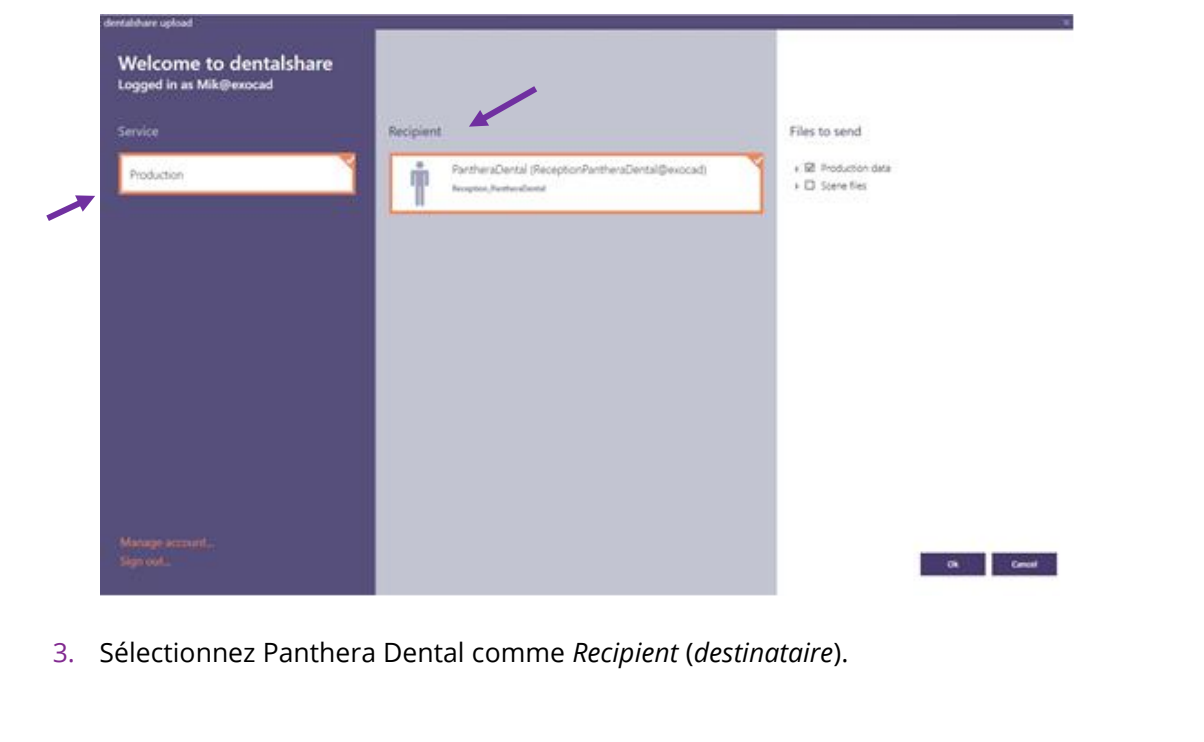

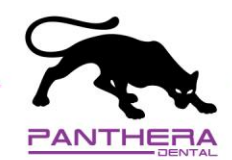

4. Dans la section de droite, cliquez sur *Production data* et sélectionnez le/les fichier(s). Ensuite, cliquez sur *OK*.

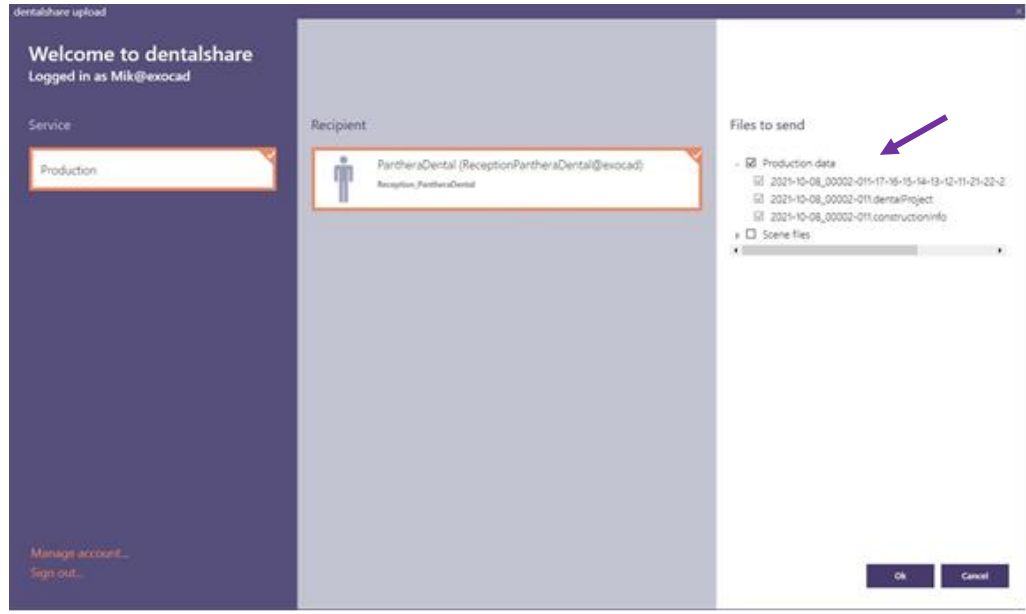

5. Dès que les fichiers seront téléchargés, la barre de téléchargement deviendra verte. Cela indique que Panthera a bien reçu vos fichiers pour la *Production*.

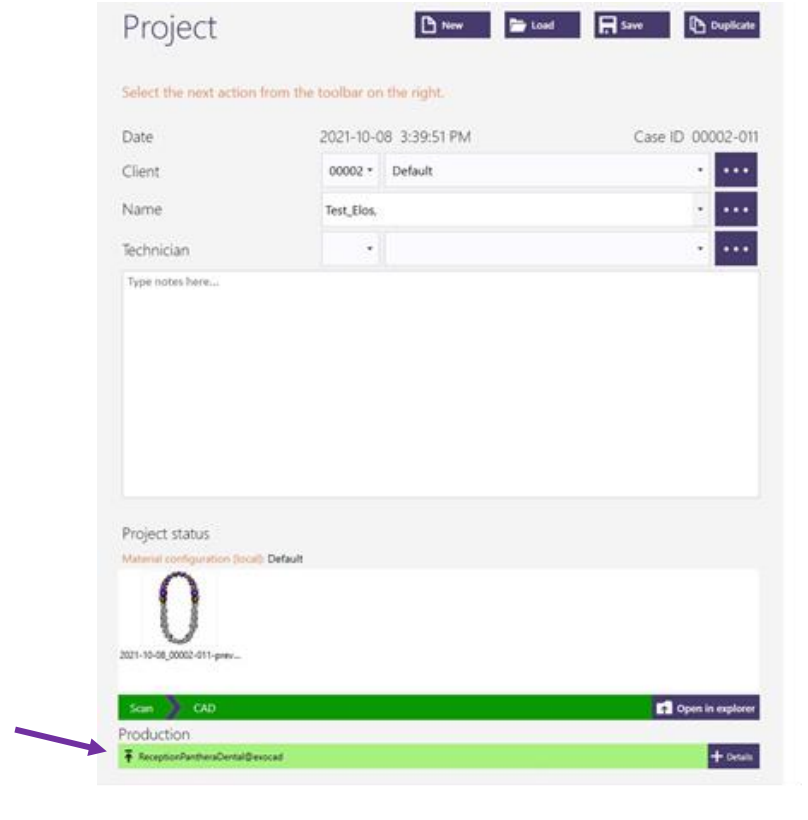

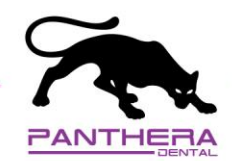

6. Maintenant que les fichiers sont envoyés, créez votre prescription en ligne au : <order.pantheradental.com>

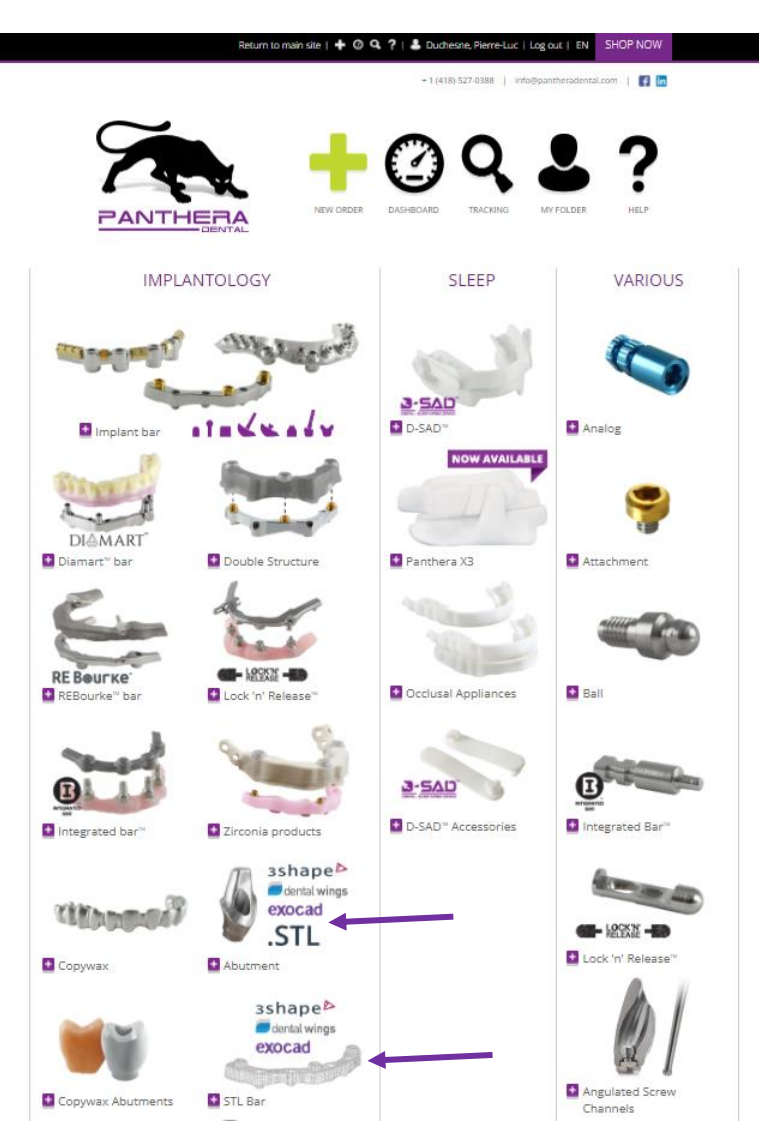

**Important :** Pour l'**Identifiant du cas (Case ID)** dans la prescription Panthera, utilisez le même que celui utilisé dans *dentalshare*. Cela permettra à l'équipe Panthera de faire le lien entre *dentalshare* et votre prescription en ligne Panthera.

*Si vous avez un cas du haut et du bas, créez deux commandes séparées avec deux identifiants (ID) différents (par exemple : John Smith Haut et John Smith Bas)*